# **C-Park:** Apply for a Parking Permit

### APPLY FOR A PARKING PERMIT

- **1.** Using your Haverford credentials, log into C-Park: <https://hav.to/parking>
- **2.** Select 'Apply for a Permit' at the middle of the webpage.

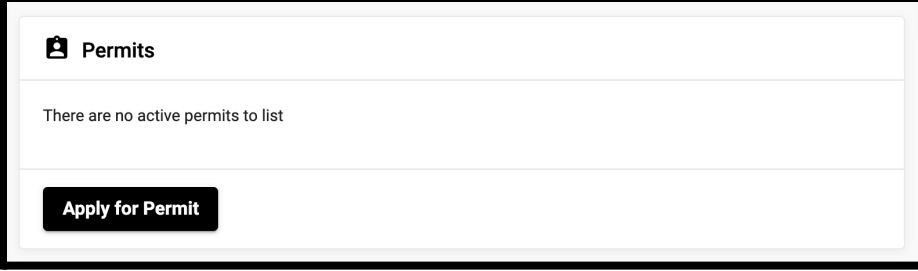

**3.** If you have no active vehicles in the system, a screen will appear to add a vehicle.

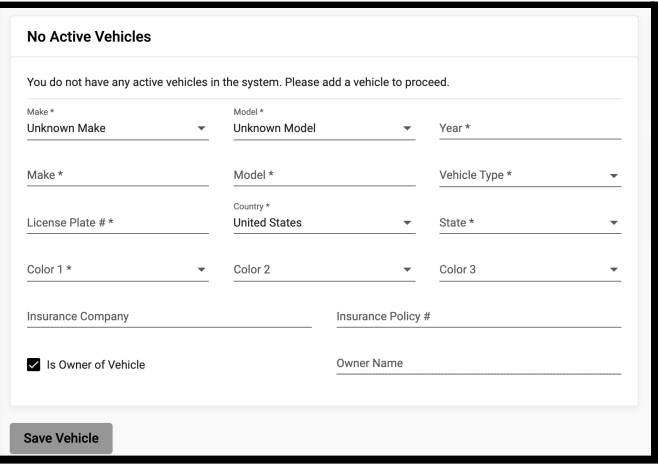

- **4.** Enter and save your vehicle information.
- **5.** Select the vehicle you are applying the permit for and select 'Continue'.
- **6.** Choose a permit registration to proceed. Students have Full Year and Semester Only options available for both Standard and SMARTWAY vehicles.
	- **a.** Information about permits can be found on the Campus Safety parking website: <https://www.haverford.edu/campus-safety/campus-parking>
- **7.** Read and agree to the Parking Permit Consent statement.

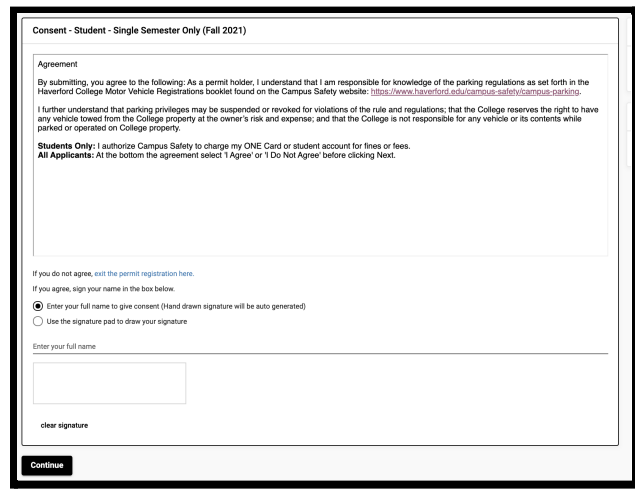

**a.** Note for Students: Agreeing to the statement authorizes Campus Safety to charge ONE Card or student account for fines and fees.

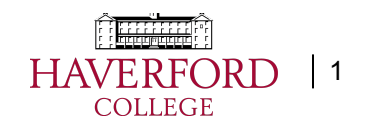

## **C-Park:** Apply for a Parking Permit

**8.** Answer the presented questions and select 'Continue'.

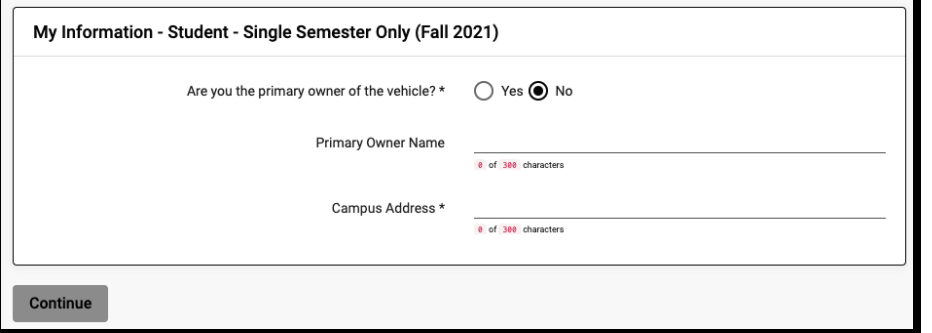

**9.** Choose a payment selection.

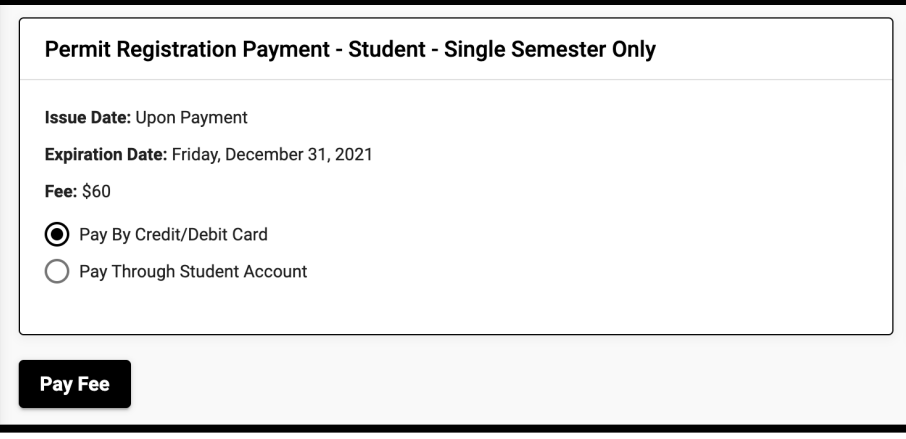

- **a.** Students can pay either by credit/debit card or opt to have the charges pass to their Haverford student bill.
- **10.** Visit [Campus](https://www.haverford.edu/campus-safety/campus-parking) Safety after your application is submitted to obtain the official parking decal.
- **11.** Your vehicle is not registered until the decal is properly affixed. Please park in visitor parking until that time.
- **12.** [Temporary](https://www.haverford.edu/campus-safety/campus-parking/temporary-parking-permit) Parking Passes can still be obtained via the Campus Safety website by Haverford users.
- **13.** If there are changes needed to existing permits contact Campus Safety at: hc-parking@haverford.edu

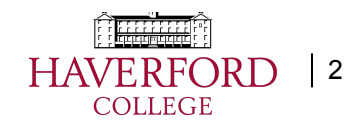